## **Session Details**

Get statistics on specific sessions: find out how many users were registered for a session and how many of them actually attended it.

The access to the Session Details report depends on the user's role.

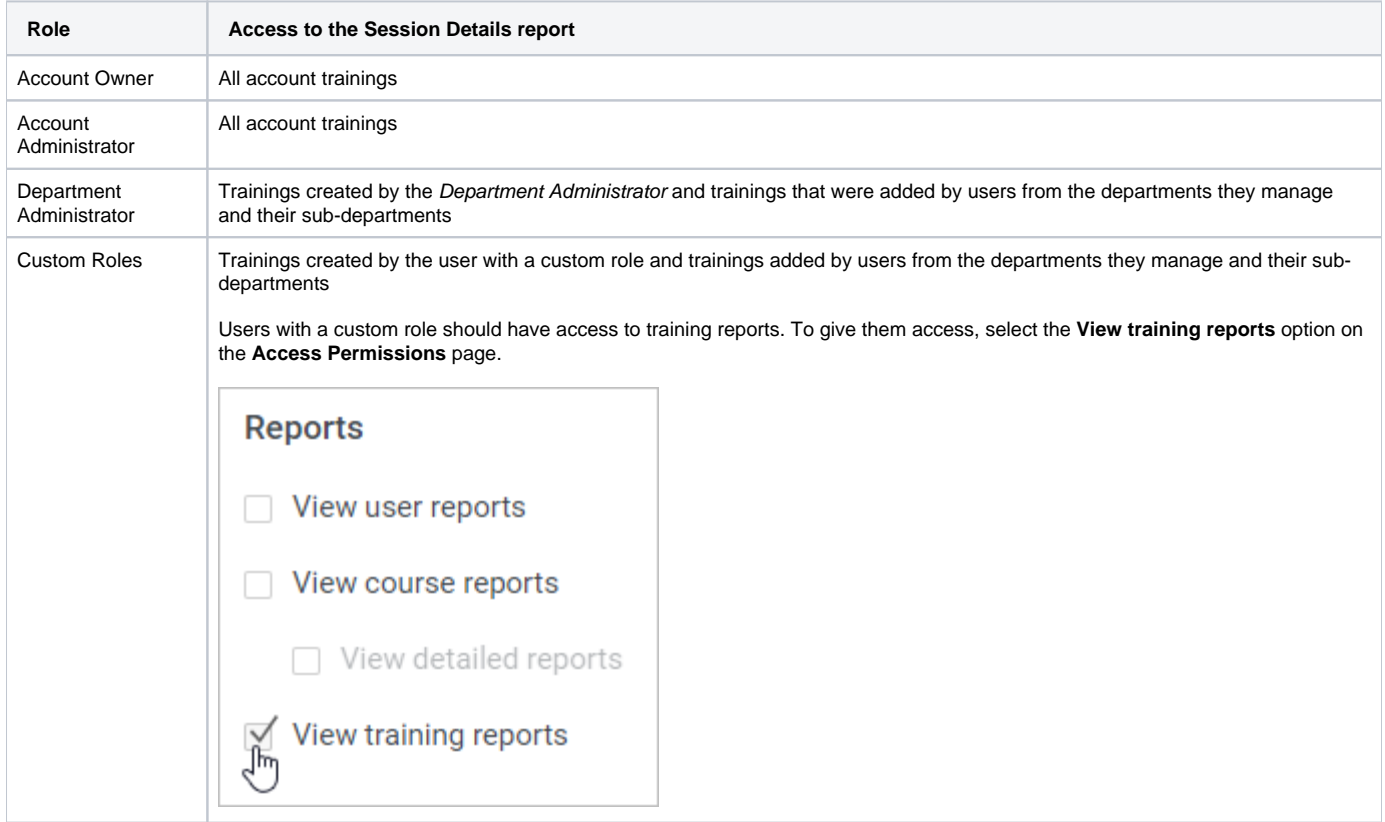

1. Open the **Reports** section and click **Trainings**.

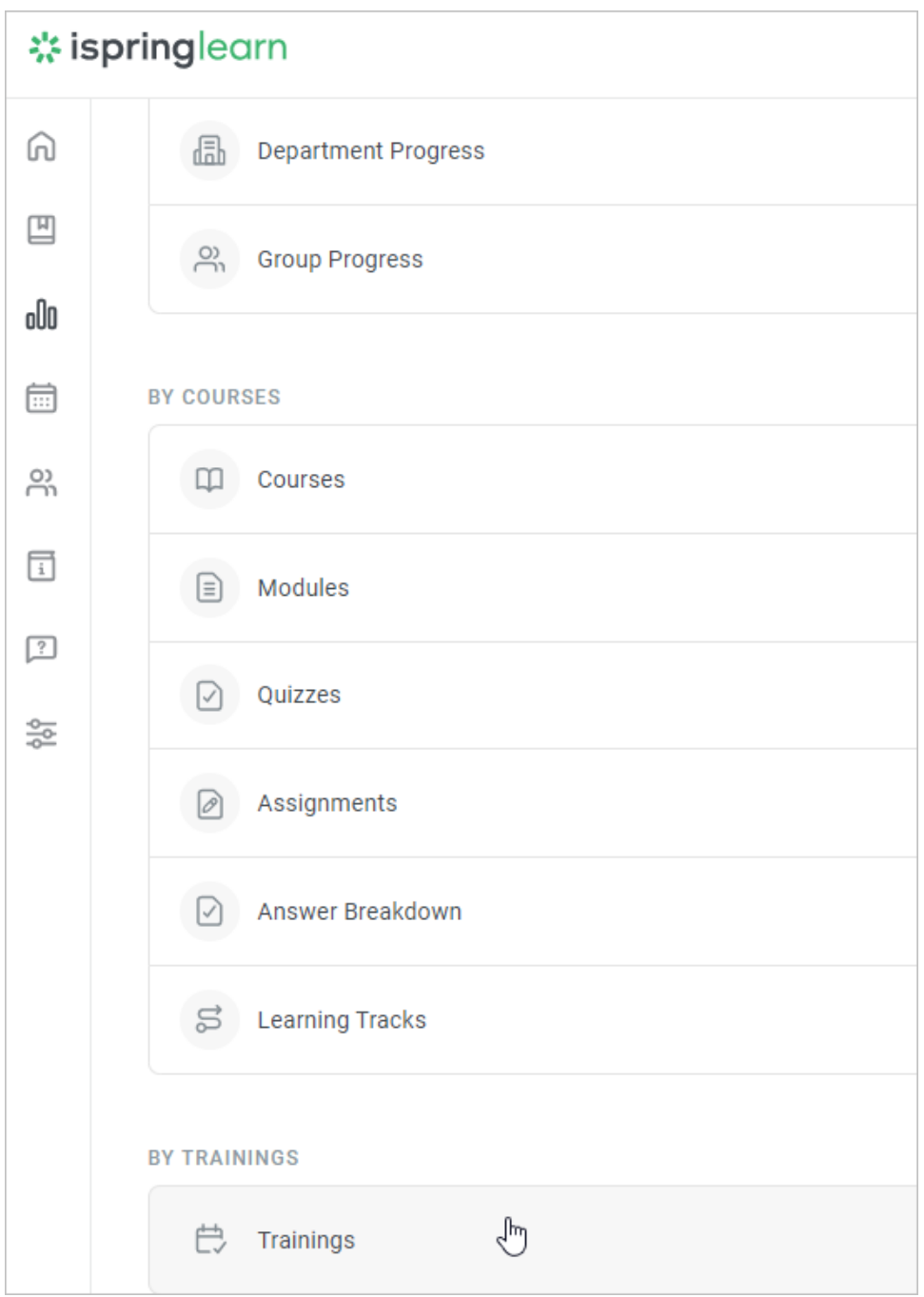

2. In the [Trainings](https://ispringhelpdocs.com/display/ispringlearn/Trainings+Report) report, select a training and click **Session Details**.

| Trainings<br>$\leftarrow$<br>$\Rightarrow$ Export $\sim$<br>$\equiv$ Add Filter<br>口<br>⊙<br>$\cdots$ |                                   |                                             |                     |                      |                                                    |                                     |
|----------------------------------------------------------------------------------------------------|-----------------------------------|---------------------------------------------|---------------------|----------------------|----------------------------------------------------|-------------------------------------|
|                                                                                                    |                                   | Attendance ②<br>30.0%                       | Session count<br>31 |                      | Duration<br>30:05:00                               |                                     |
| $\Box$                                                                                                | Trainings selected: 1<br>Training |                                             |                     | <b>Training type</b> | <b>A</b> Session Details<br>⊣سك<br>Session count J | <b>⊘</b> Manage Event<br>Attendance |
|                                                                                                    | Digital marketing basics          |                                             |                     | Webinar              | 4                                                  | 0.0%                                |
| ☑                                                                                                    |                                   | How to measure customer service performance |                     | Meeting              | $\overline{2}$                                     | 75.0%                               |
|                                                                                                    | Sales Meeting - Group 1           |                                             |                     | Meeting              | $\overline{2}$                                     | 0.0%                                |
|                                                                                                    | Sales Team Info Session           |                                             |                     | Webinar              | $\overline{2}$                                     | 0.0%                                |

3. The Session Details report will open. A summary of the entire report will appear above the table with the results.

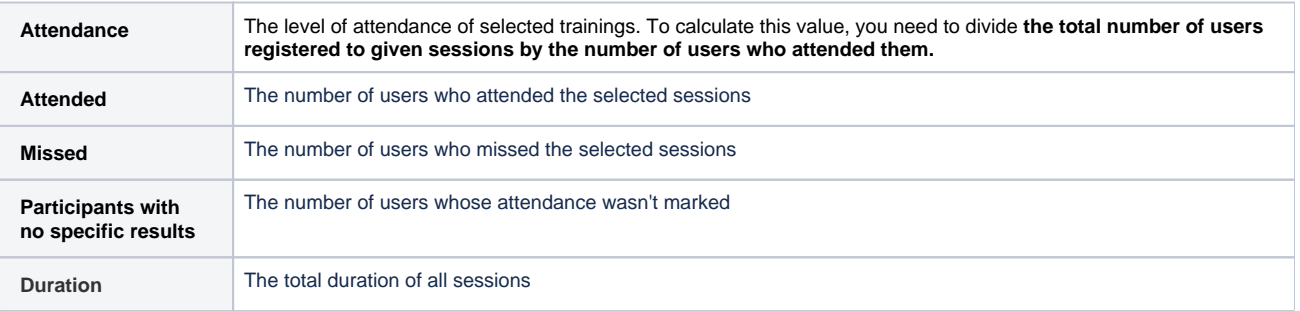

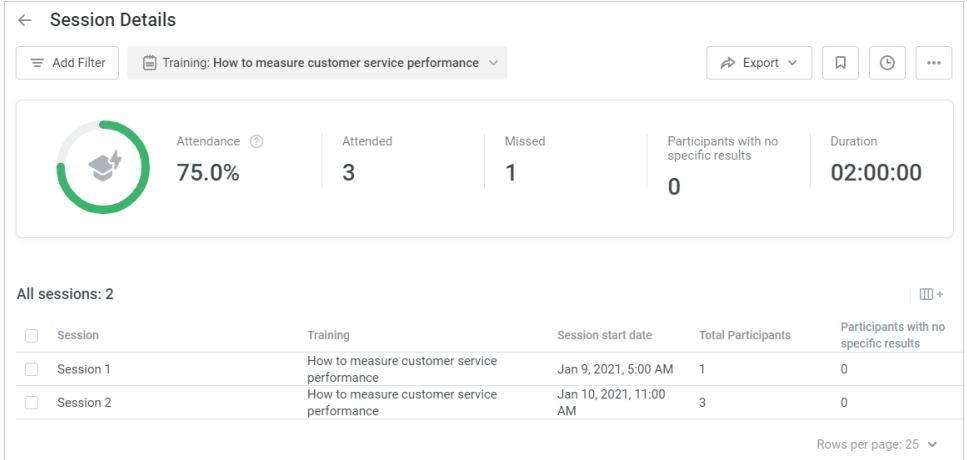

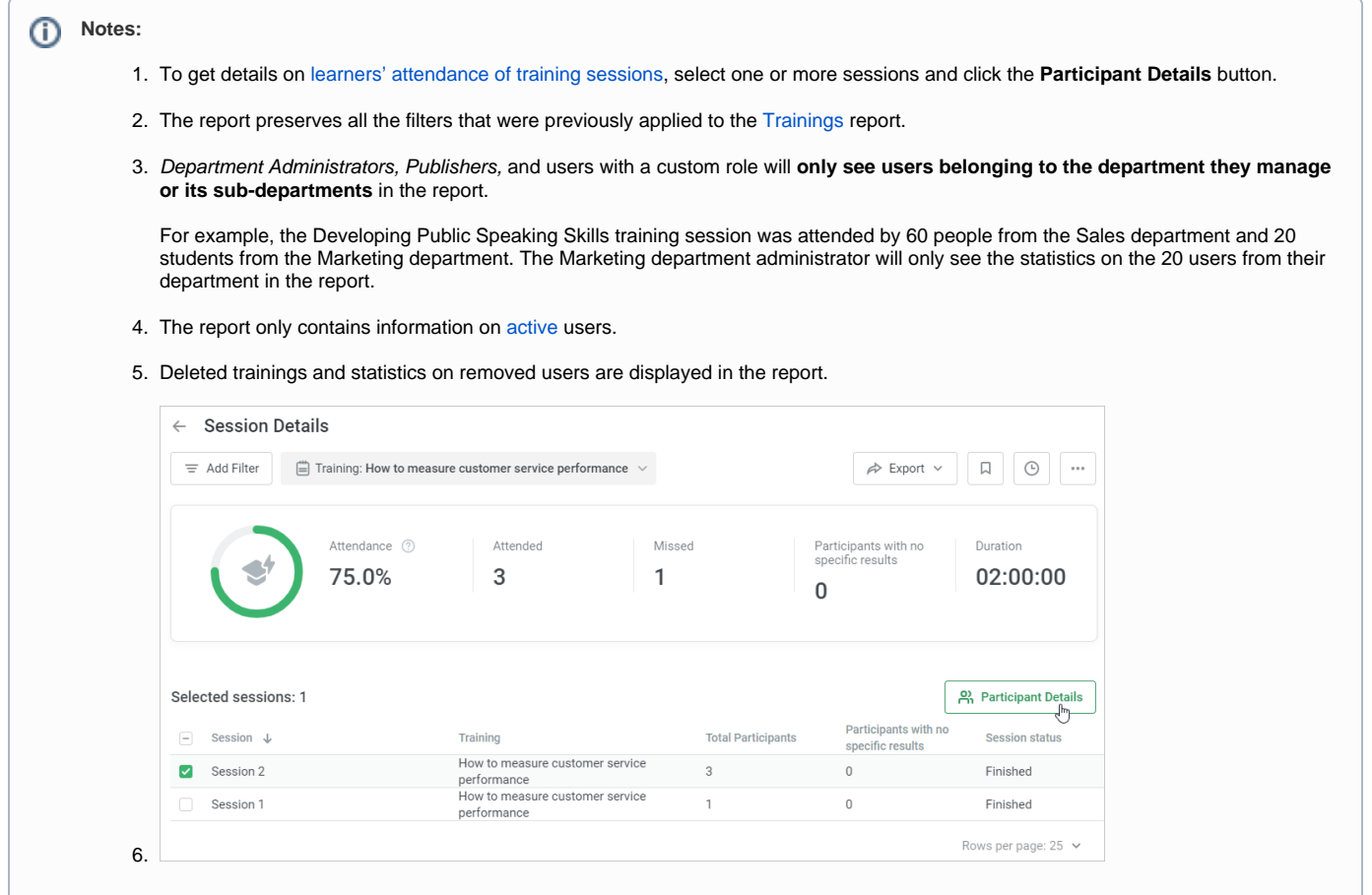

## **Recommended articles:**

- [Report Filters](https://ispringhelpdocs.com/display/ispringlearn/Report+Filters)
- [Report Columns](https://ispringhelpdocs.com/display/ispringlearn/Report+Columns)
- [Report Templates](https://ispringhelpdocs.com/display/ispringlearn/Report+Templates)
- [Exporting Reports to CSV and XLSX](https://ispringhelpdocs.com/display/ispringlearn/Exporting+Reports+to+CSV+and+XLSX)
- [Sending a Report by Email](https://ispringhelpdocs.com/display/ispringlearn/Sending+a+Report+by+Email)
- [Scheduled Reports](https://ispringhelpdocs.com/display/ispringlearn/Scheduled+Reports)
- [Navigating through a Report](https://ispringhelpdocs.com/display/ispringlearn/Navigating+through+a+Report)
- [Content Statuses in Reports](https://ispringhelpdocs.com/display/ispringlearn/Content+Statuses+in+Reports)